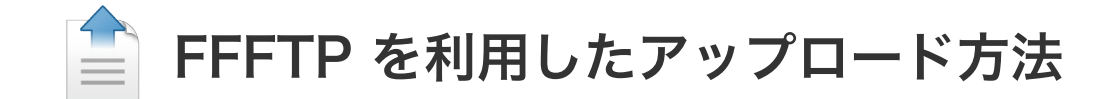

## 1.FFFTPのインストールと起動

(1) ダウンロードしたFFFTPのインストールファイルを起動し、指示に従ってインストールします。

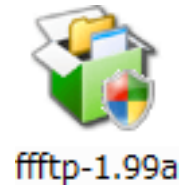

(2) FFFTPを起動します。

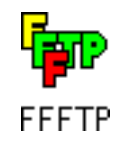

- (2) 以下の画面が表示されましたら、以下の設定を行います。
	- 1.「ホストの設定名」欄に適当な名称を入力します。(例では「ANC-Net」)
	- 2.「ホスト名(アドレス)」欄に、「www.anc-tv.ne.jp」を入力します。
	- 3.「ユーザー名」欄に、お客様のアカウント名を入力します。(例では、アカウント名が「azumino」の場合)
	- 4.「パスワード/パスフレーズ」欄に、お客様のパスワードを入力します。
	- 5.「ホストの初期フォルダ」欄に、「public\_html」を入力します。

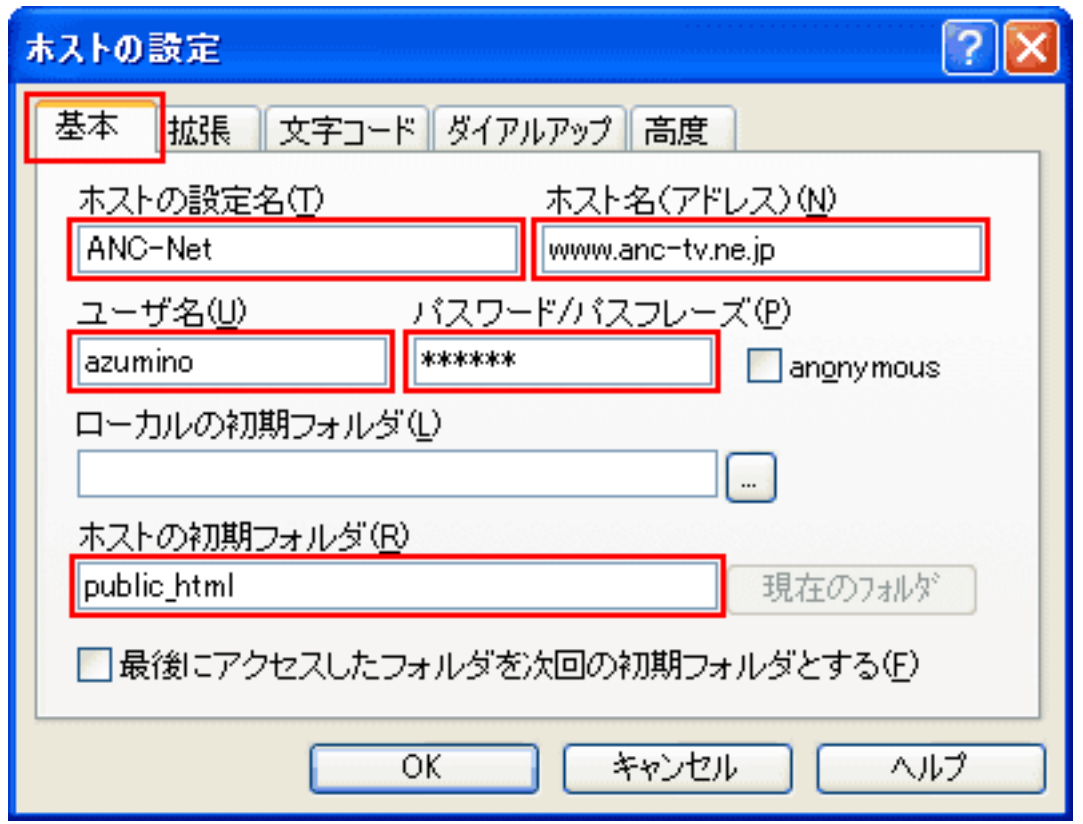

## 2.ホスト(FTPサーバー)へ接続するための設定

(1) 以下のウィンドウが表示されます。

「新規ホスト」ボタンをクリックして、ホスト(FTPサーバー)へ接続するための設定を行います。

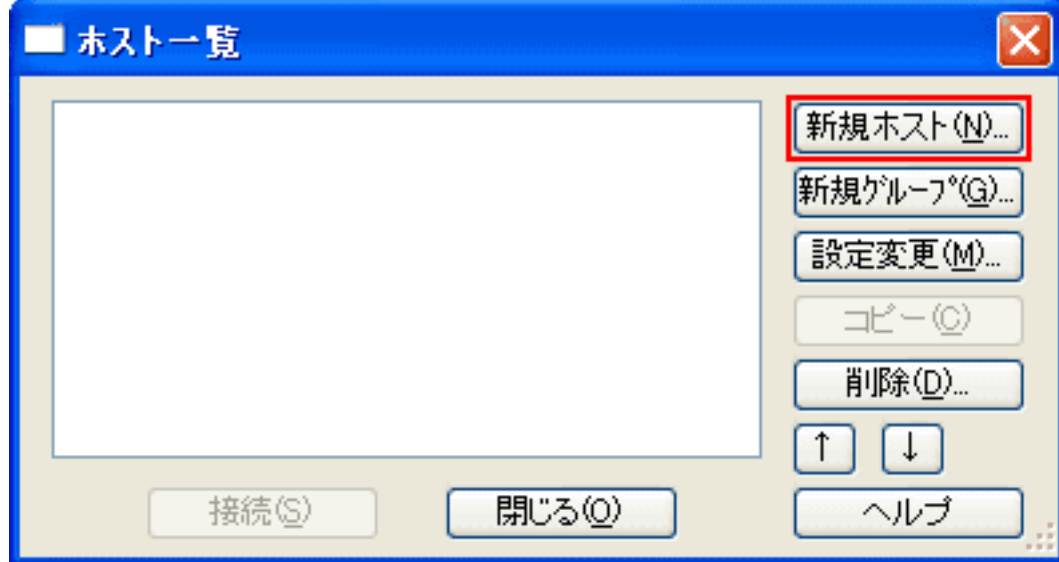

- 6.「高度」タブを選択します。
- 7.「LISTコマンドでファイル一覧を取得」が選択されていることを確認します(選択されていない場合は選択します)。
- 8.「OK」ボタンをクリックします。

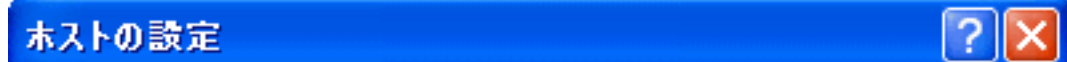

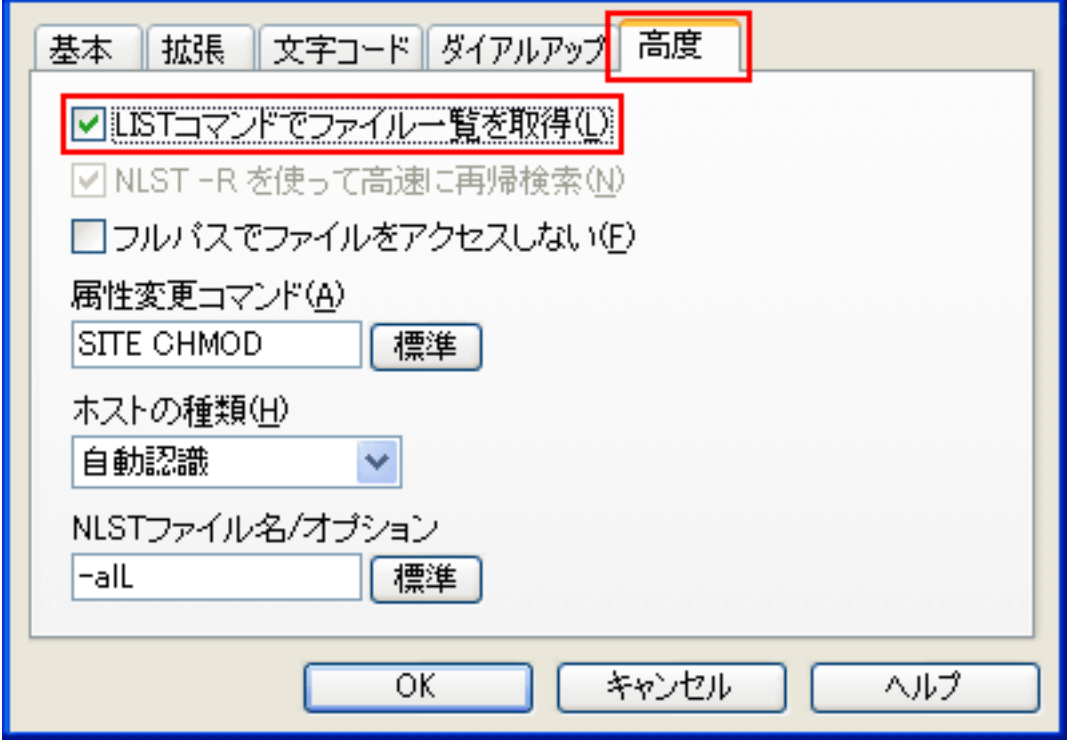

## 3.ホスト(FTPサーバー)への接続とアップロード方法

(1) ホスト一覧から、設定した「ANC-Net」を選択し、「接続」ボタンをクリックします。

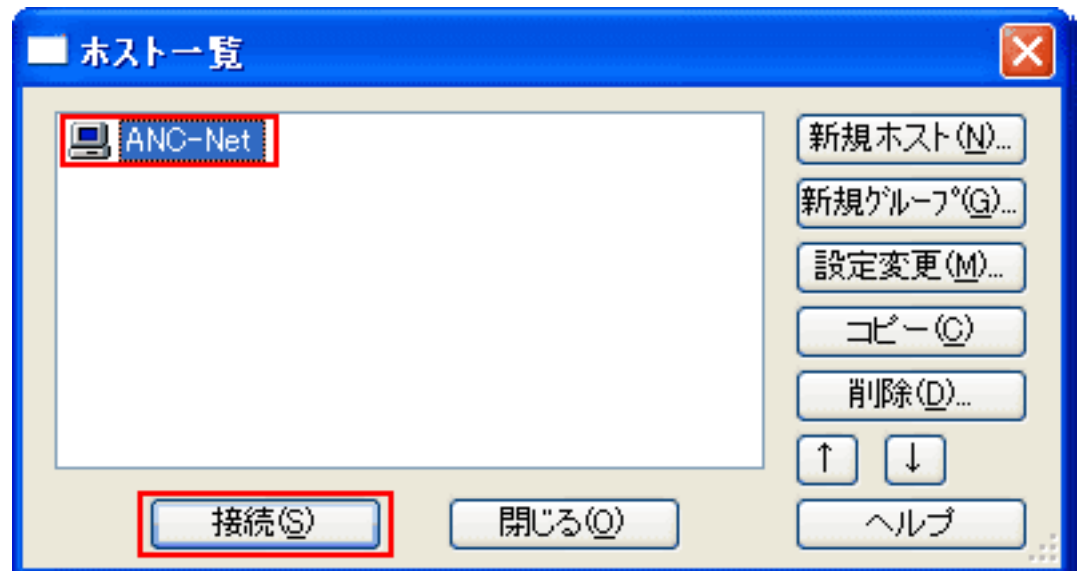

(2) 接続が完了しますと、以下のような画面が表示されます。 左側の枠内がローカル(お客様のパソコン)側、右側の枠内がホスト(FTPサーバー)側となります。

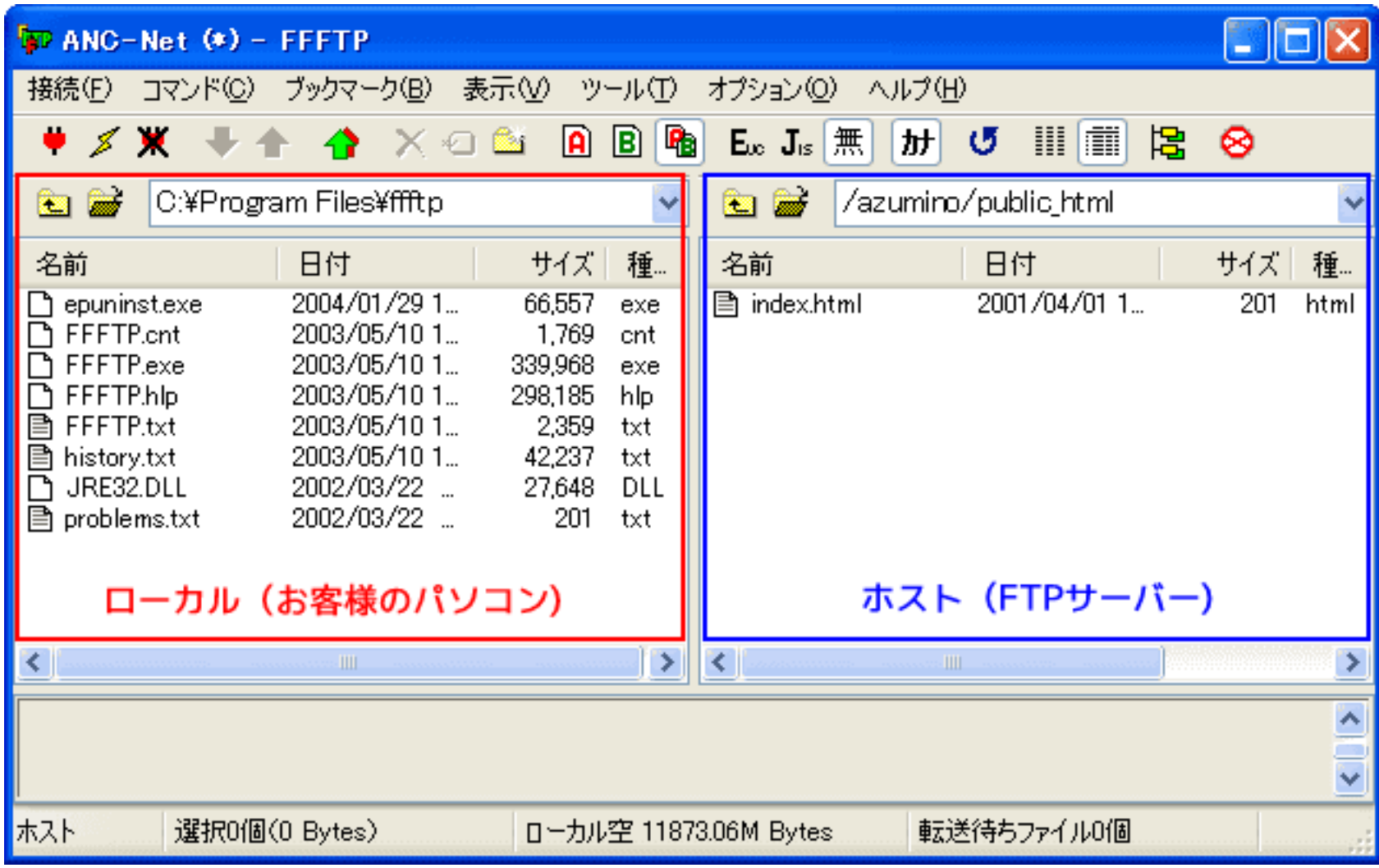

(3) 「public\_html」フォルダの中に、あらかじめ用意されている「index.html」ファイルを削除して下さい。

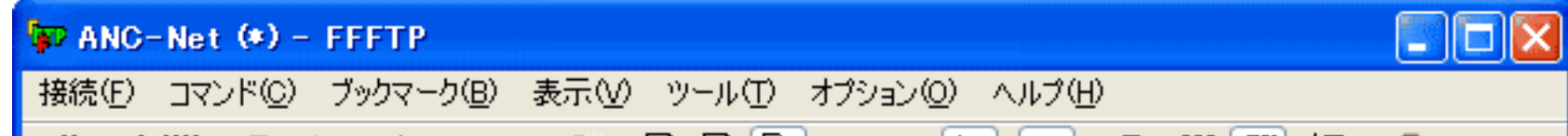

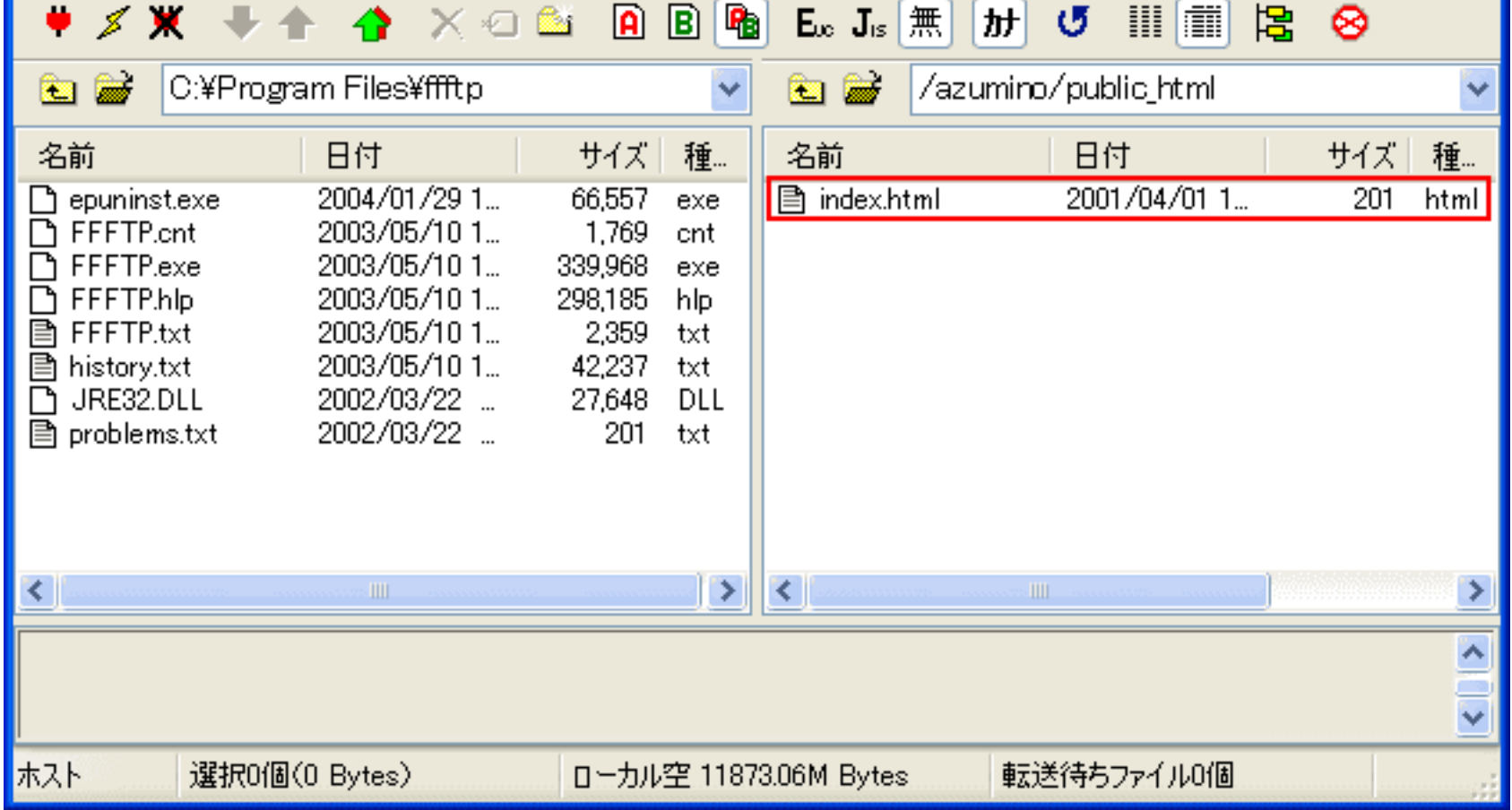

- (4) ホスト側が「/アカウント名/public\_html」となっていることを確認してください。
	- ローカル側でフォルダを移動し、アップロードしたいファイルやフォルダ(ホームページ用のファイルやフォルダ)を選択 します。

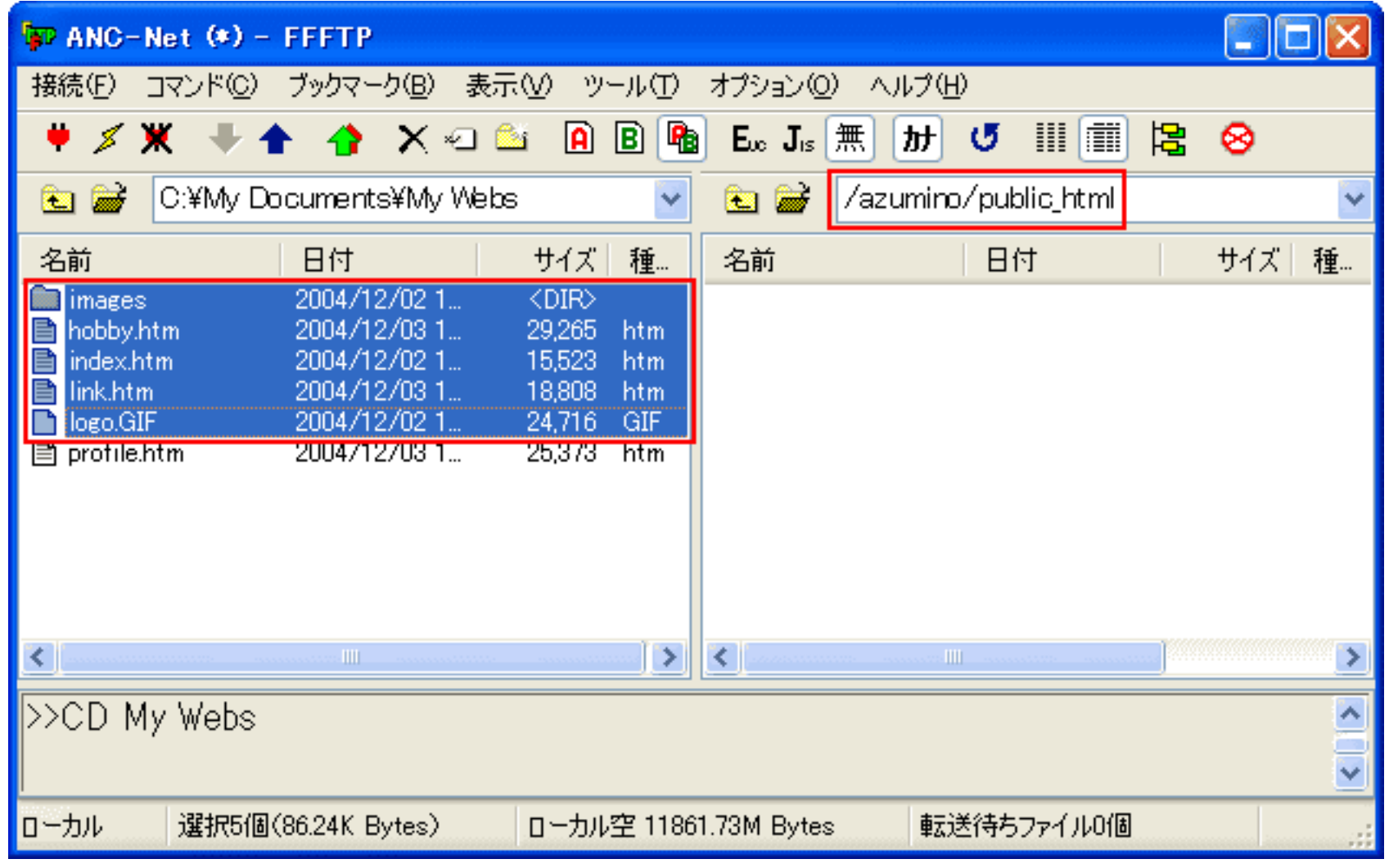

(5) ツールバーの「アップロード」ボタンをクリックします。

アップロード作業が始まります。

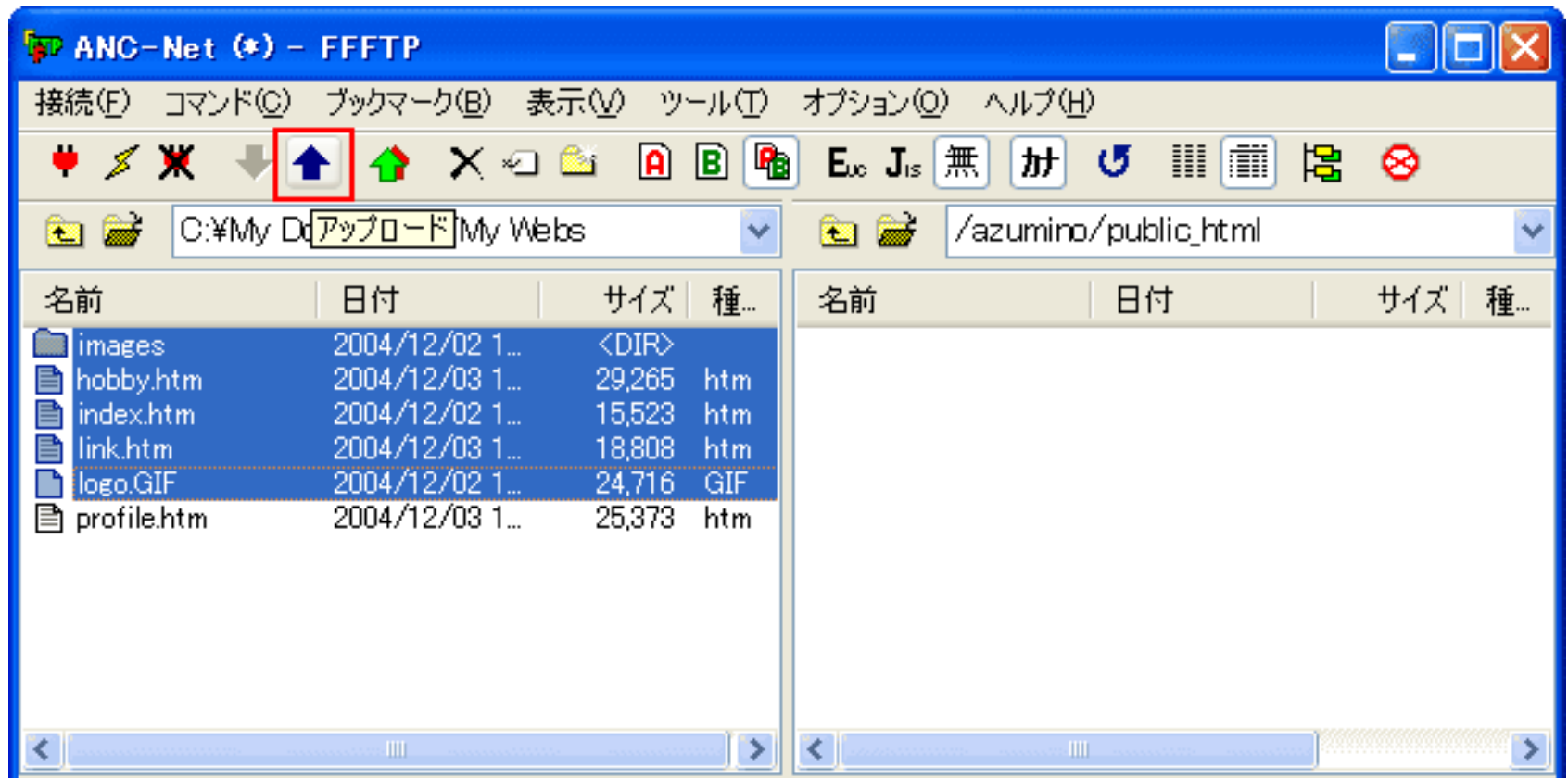

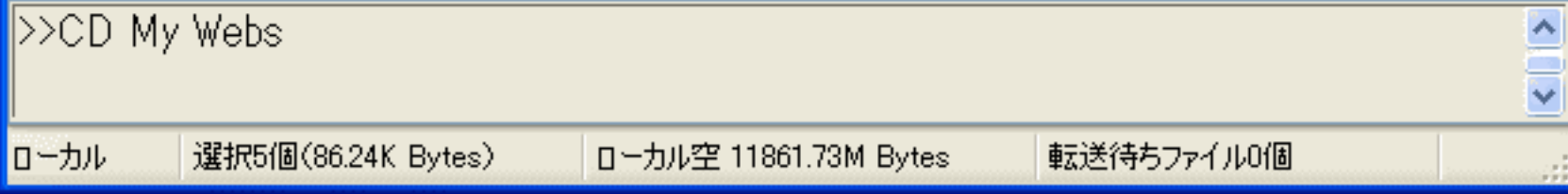

(6) アップロードが完了すると、以下の画面のように表示されます。

なお、ホスト側の「public\_html」フォルダの中には、必ず「index.htm または index.html ファイル(トップページの ファイル名)」をアップロードしてください。

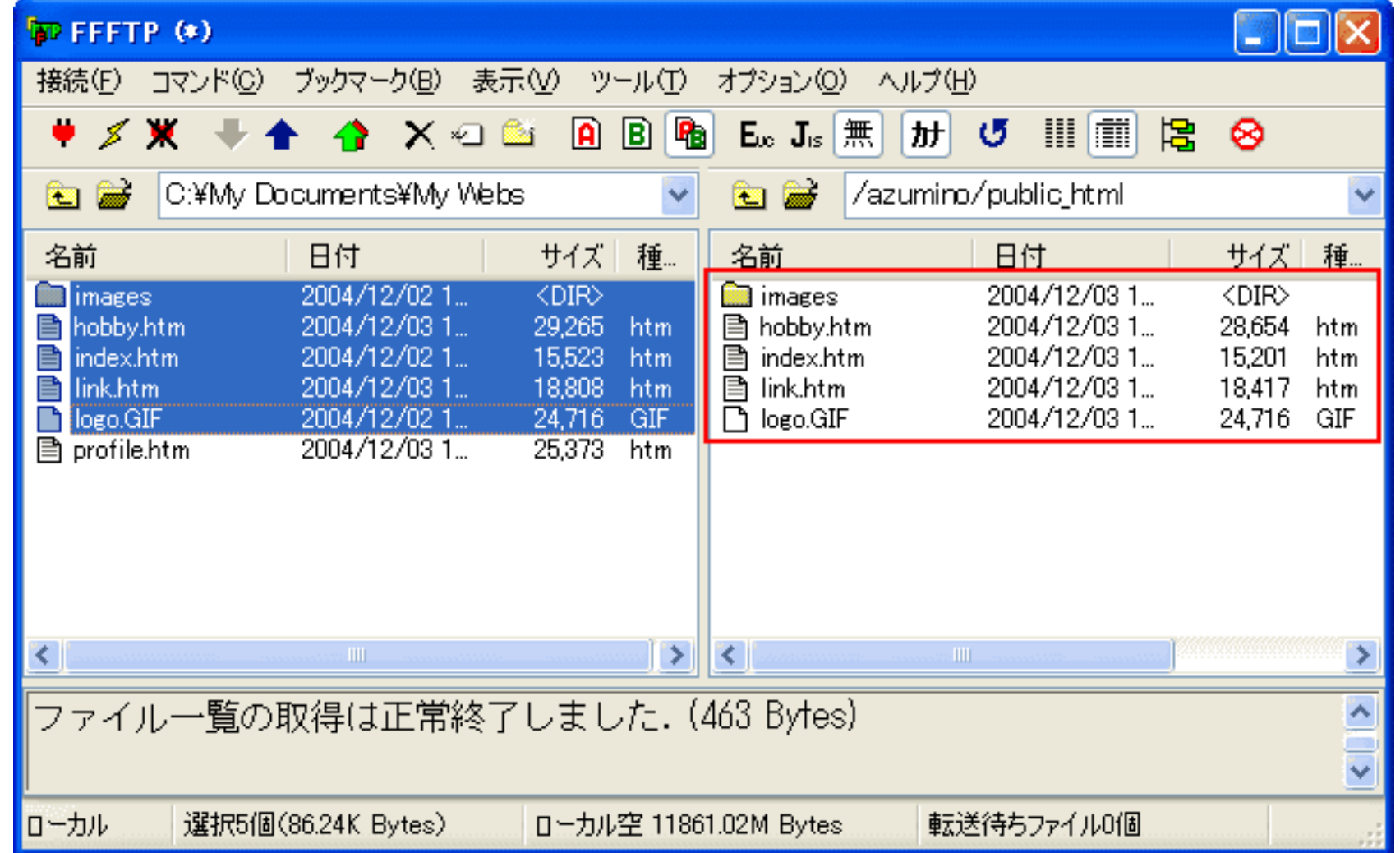

(7) アップロードが完了したら、メニューバーの「接続」から「終了」を選択し、FFFTP を終了します。

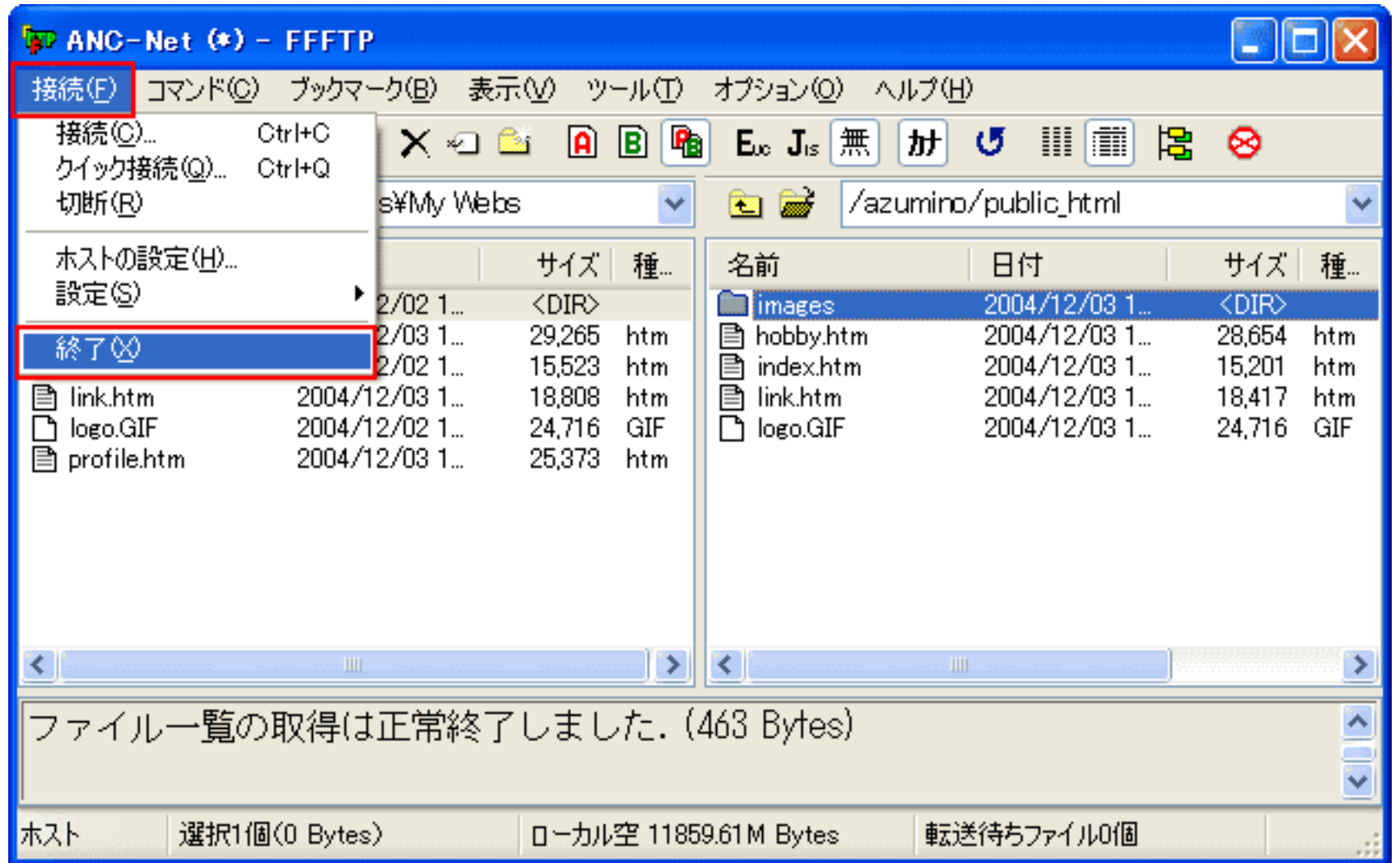

その他の詳しい使用方法については、メニューバーの「ヘルプ」から「目次」を選択し、ヘルプを参照してください。